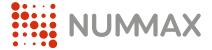

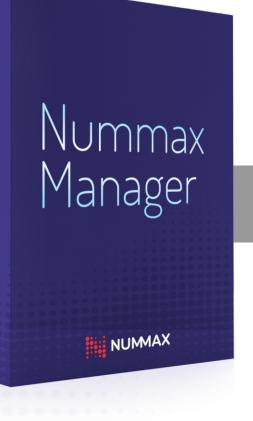

### User's Guide

Content and broadcast management software

- General Information
- Log In
- Broadcasting Program your sequences' playlist
- Timelines
- Librairy Management
  Upload your medias
  Prepare web links (interactive kiosk only)
- Pick-list
  Create sub-playlists
- Accessible Elements
- Log Out
- Annex
  Priority sequence and timeline
  Create web interactivity (interactive kiosk only)

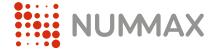

## General Information

#### **General Information**

Nummax Manager is a SaaS (Cloud) software that allows you to connect to your displays to broadcast and manage your content. The connection can be made from any location from your connected devices (computer, tablet, cell). You can broadcast images, videos and web links.

All your content must be prepared beforehand. Nummax Manager does not support video editing or graphic design.

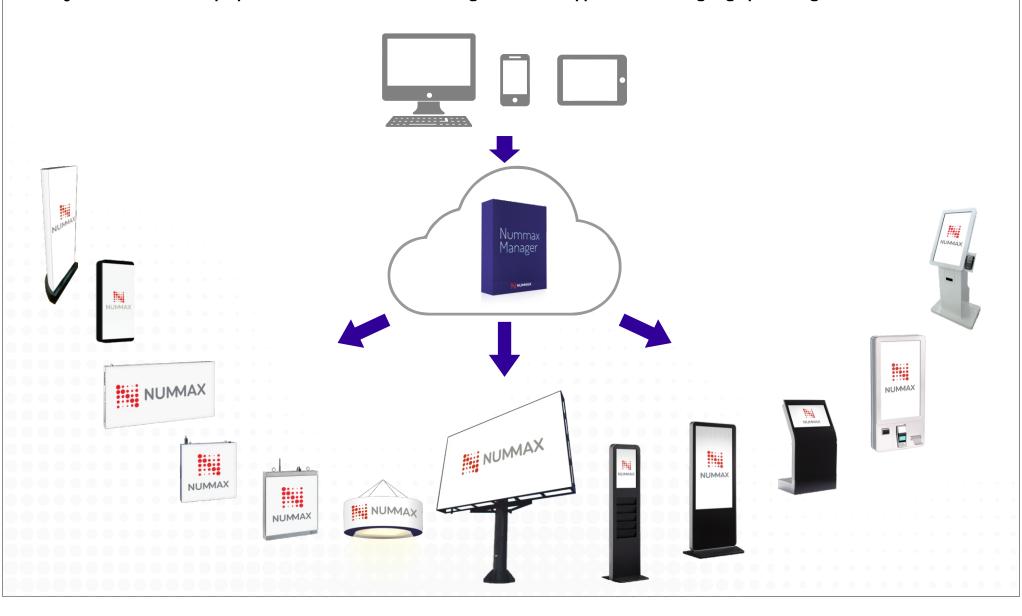

### **General Information**

Here is the working recommended process to broadcast content with Nummax Manager.

1

### Fill the librairy

Your medias must ready to use in the correct pixel dimensions

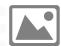

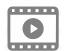

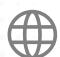

2

### **Create sequences**

Set the interactivity (optional)
Organize sequences' order
Set timelines (calendar)

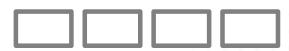

3

### Send to your terminal

Save to the server

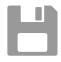

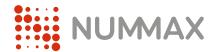

# Log In

With your browser, access to the site: www.NummaxManager.com

In the home page, log in with your credentials (provided by Nummax)

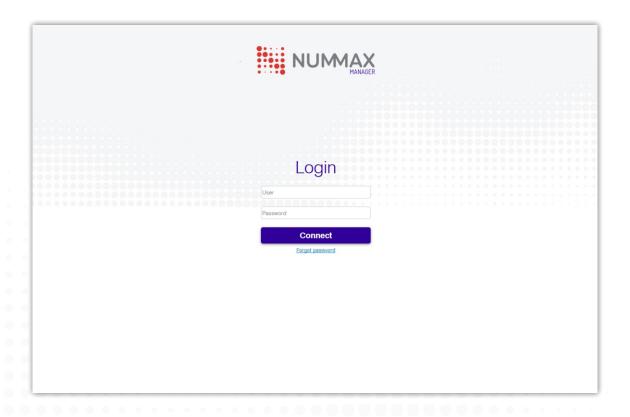

A window opens containing the list of displays connected to your account. Click on the product on which you want to broadcast your content.

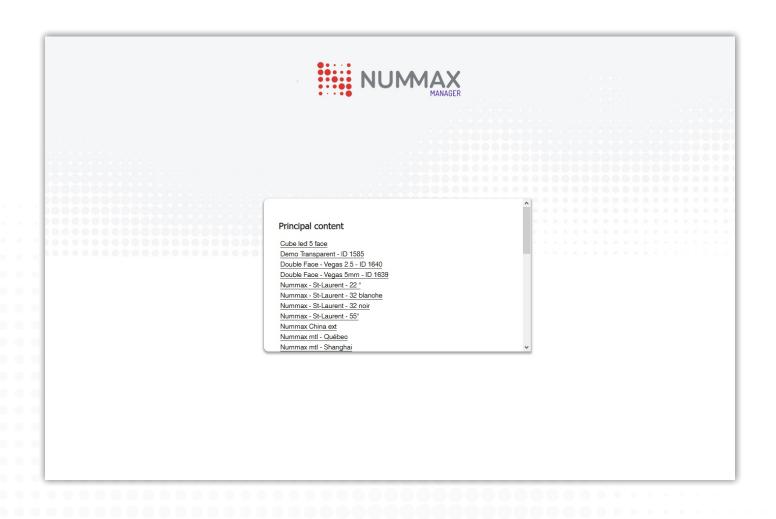

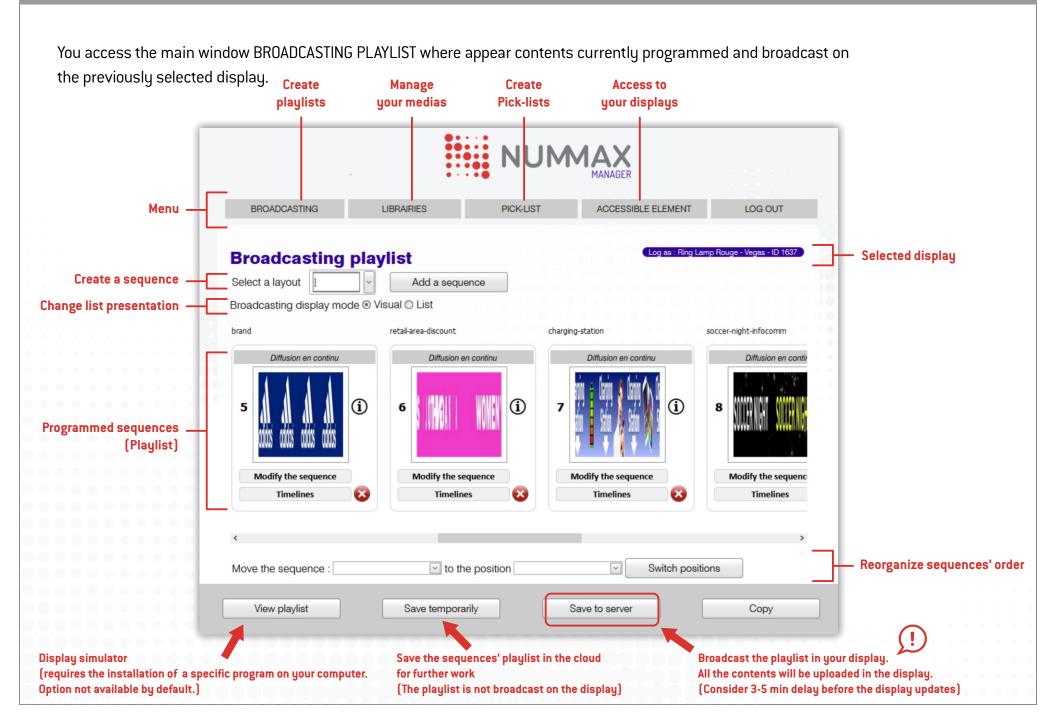

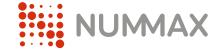

## Broadcasting

This menu is used to add one or more sequences that you want to broadcast.

The playlist makes it possible to create a fluid (not redundant) reading of the information. It allows the mixing of sequences. Here are the different options available in this window:

- 1 Select a layout. It allows you to display the images on your screen in different ways: full screen, two horizontal zones, two vertical zones, three zones 1, three zones 2, three zones 3, three zones 4,... The full screen template is the default one. It is almost the only one used!
- 2 Click on « Add a sequence »

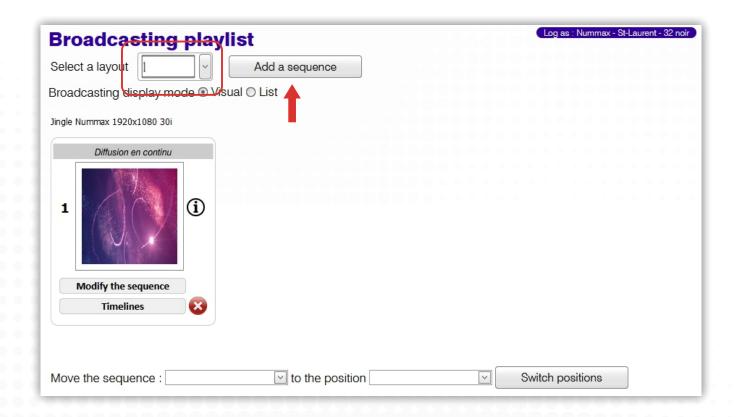

- 1 Select a media in the librairy
- 2 Click in the area where you want to display the media
- 3 Click « Save » to add the sequence to your playlist

You have the options of **Active Volume** (to broadcast the audio in the displays or kiosks equipped with sound system) and **Priority** (to give priority to this sequence on the whole playlist. It is best used with timeline programming - See sequences programming examples page 31).

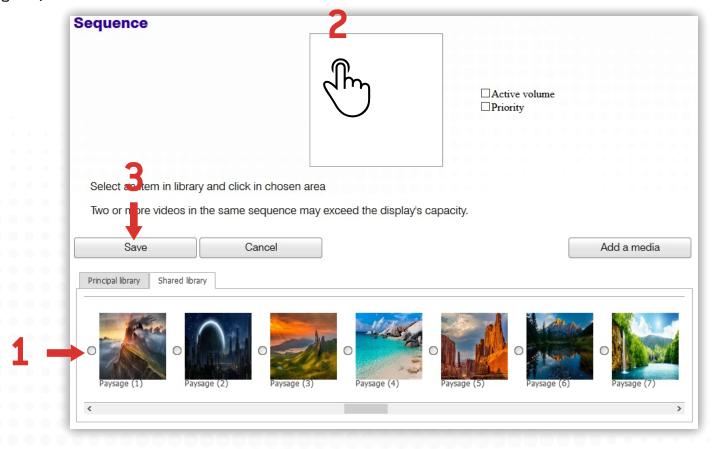

#### Example with a multi zone layout

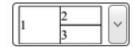

#### Important:

- Choosing a multizone layout will divide the number of pixels of the display. (Eg. for a total display 1920x1080 would be with this example, zone 1=960x1080, zone 2=960x540, zone 3=960x540. You must prepare your medias accordingly)
- All thumbnails and layouts appear square in Nummax Manager. But the measurements in pixels, dimensions and proportions are respected in the actual broadcast on your display.

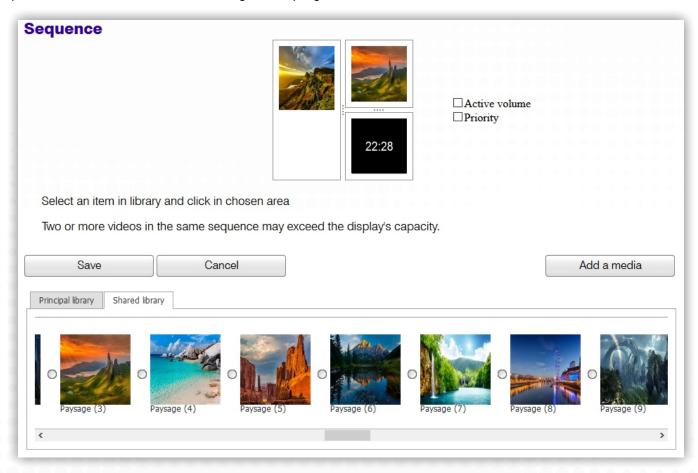

The new sequence is added.

You can click "Save Temporarily" to save your list in Nummax Manager and / or "Save to Server" to **save** and **broadcast** contents in your display.

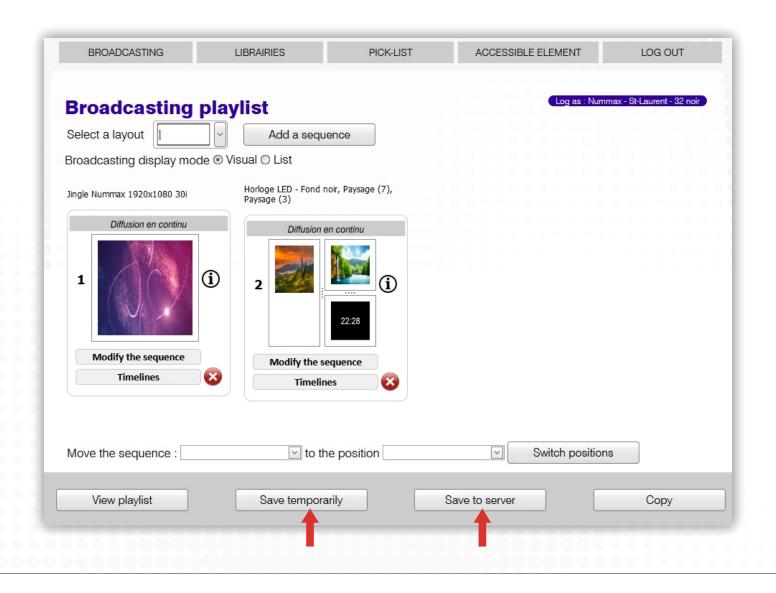

#### DETAILED DEFINITION OF BROADCAST TYPES

- Broadcasting: Play a video or sound as it arrives on the computer, without stopping.
- Contains broadcast delay: Time determined for a sequence to run (Date-Time Broadcast Times).
- **Priority Sequence:** Define the primacy of one sequence over another.
- **Expired Broadcast Delay:** Timeline has expired, the sequence is not playing anymore.

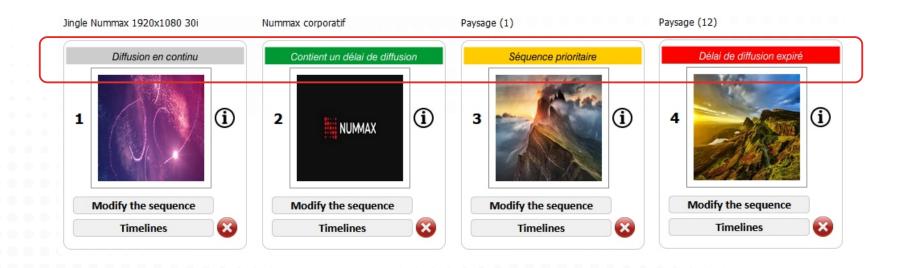

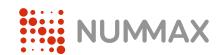

## Timelines

To add a Timeline (temporal programming of a sequence) click on the button "Timelines".

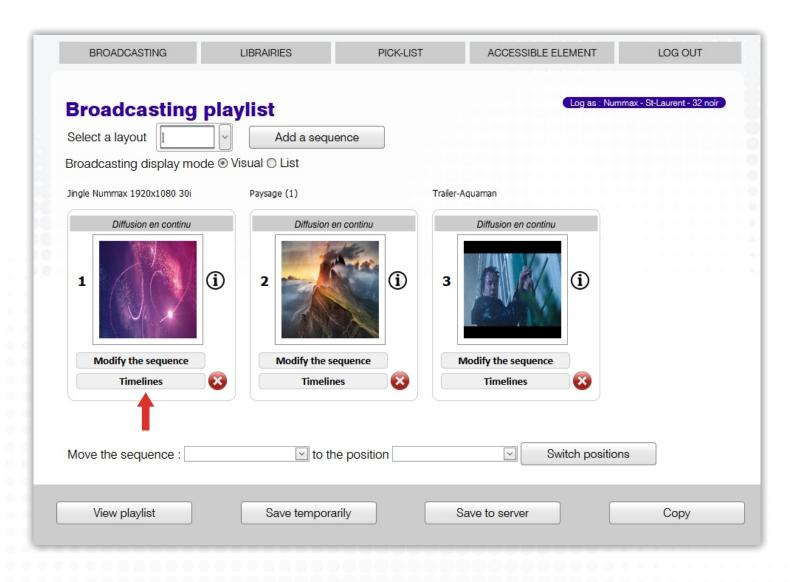

#### Click « Add a timeline »

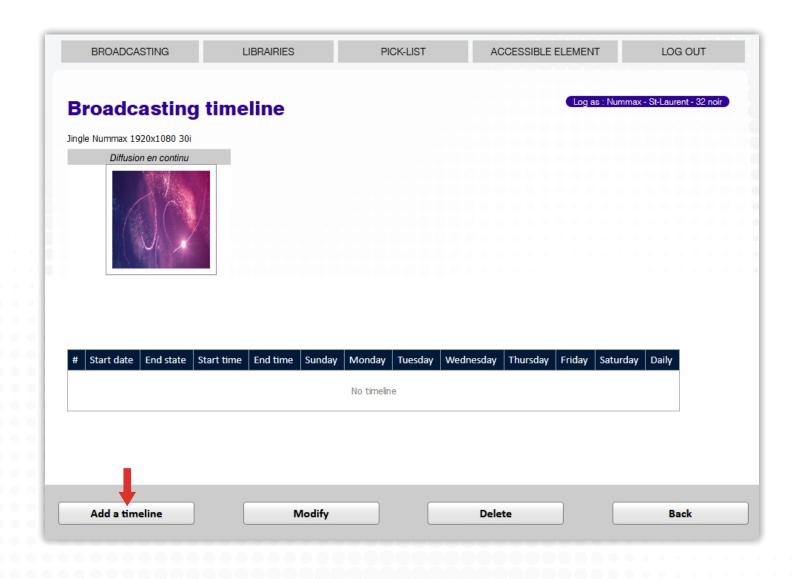

#### **Timelines**

Program the schedule for this sequence.

Day or broadcast period (eg: during holidays, national holiday, event, ...)

Start and end time

Day of the week

Then "Save"

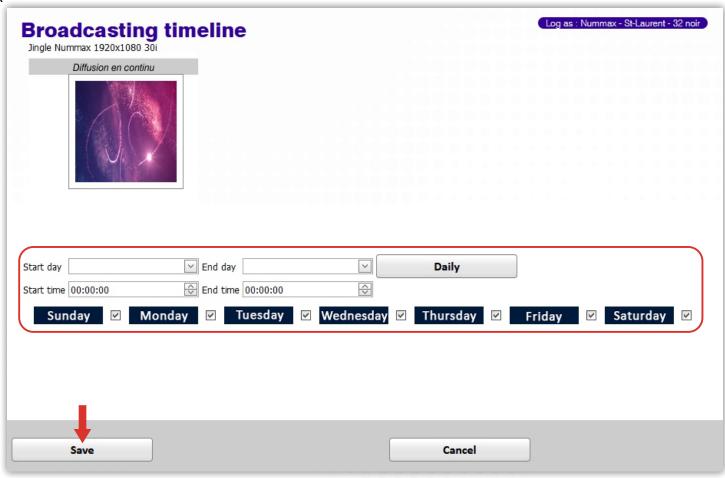

#### Important:

- For a 24h broadcasting for a specific period, you must set the start time at 00:00:00 and end time at 23:59:59.
- A timeline combined with the option "Sequence priority" makes it possible to design complex programming which is triggered according to the delay and replaces the standard broadcast.

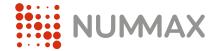

# Librairy management

### Librairy Management | Upload medias

To add your media files in your display library click on « Libraries » Then on « Add »

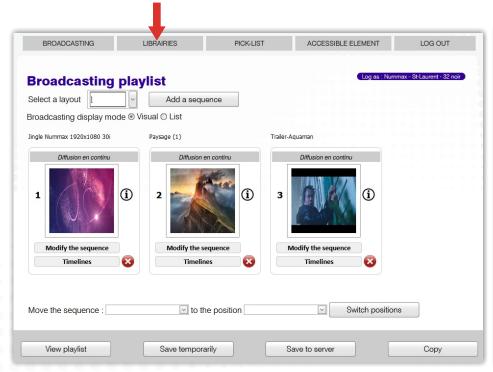

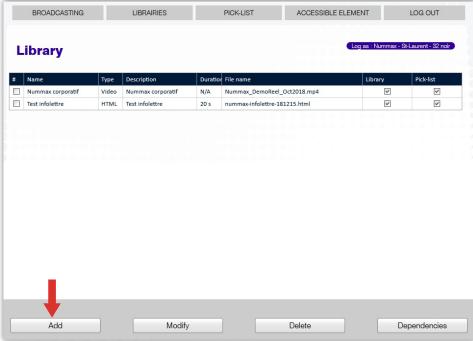

#### Media types:

Video - wmv, avi, mp4

Image - jpg, bmp, png

Web design: html

Web page: URL(The site will be <u>displayed as an image</u> and without interactivity. To add interactivity and navigate into the web site, see the annex for the process)

MULTI - Upload a batch of files (Nummax Manager will use the file name as a description and set by default the time to 10s for images. These settings are editable after the upload)

### Librairy Management | Upload medias

Name: If you want to name your file, which will allow you to recognize the content easily in the library.

This name will appear at the top of the sequence

**Description**: Describe the contents of your file (eg: resulotion or specific comment).

Duration: Enter the length your media will be displayed. For videos, it will take one clip from the beginning.

Use video duration (video only): If you do not know the duration of your video, check this option.

Accessible to the library: Confirms the insertion of the media that is added in the management of the library (Recommended).

Accessible to the pick-list: Allows you to retrieve this content in the selection management (Recommended).

As soon as your choices are made, click on the « Add » button.

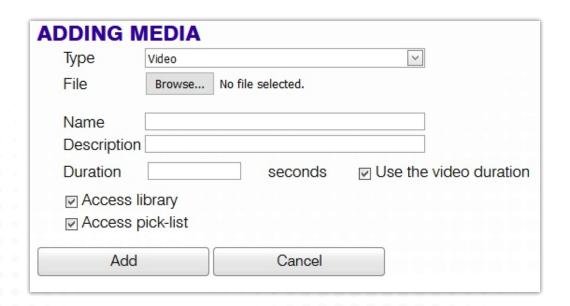

To prepare web links that will be used to add interactivity to your kiosk, click on « Libraries » and then « Links Library » Then on « Add a link »

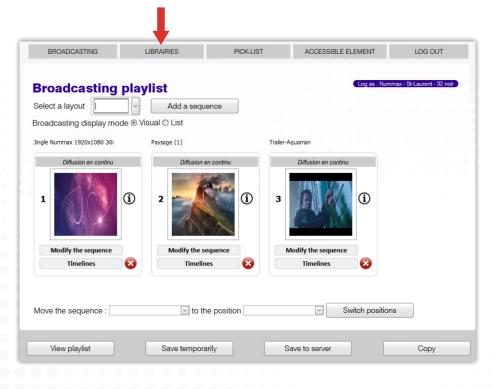

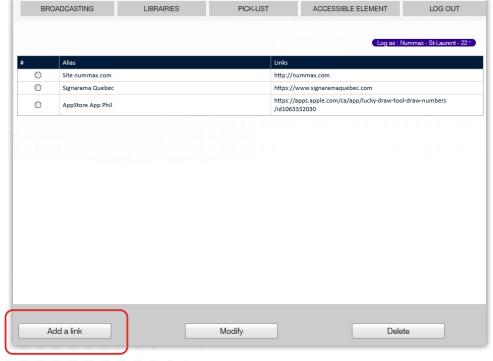

**Alias**: Name of the link (Important if the URL is a complex code address)

**Protocol**: Select if it is a secured URL ( ♣ ) or not (Locker in the browser URL bar)

Link: Input the URL address without « http:// ».

Then click « 0k».

Important: HTTPS = 🔒

| Adding a new          | / link |  |
|-----------------------|--------|--|
| Protocol   HTTP  Link | OHTTPS |  |
| OK                    | Cancel |  |
|                       |        |  |

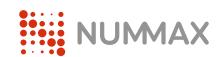

## Pick-List

Pick-lists are broadcast 'sub-lists' that you can insert into the main playlist.

A pick-list can vary the display at each cycle of the playlist.

Click on « Pick-list » and then « Add a pick-list ».

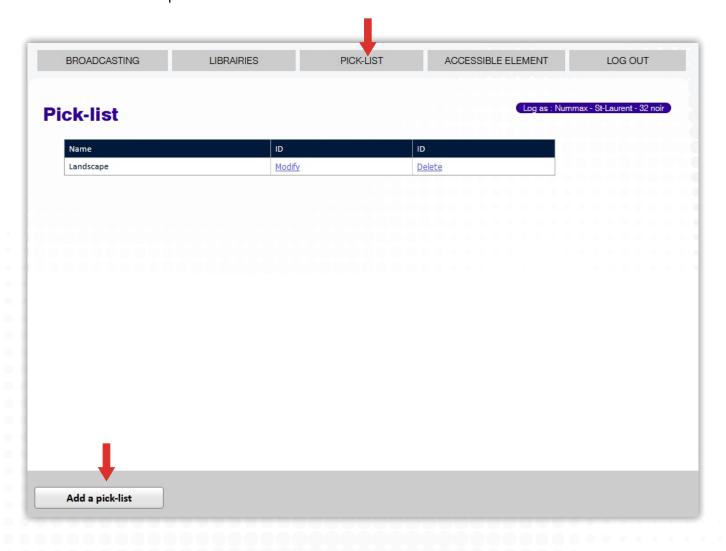

A pick-list is a group of media that can be inserted as a sequence. It makes it possible to compose reusable complex broadcasting.

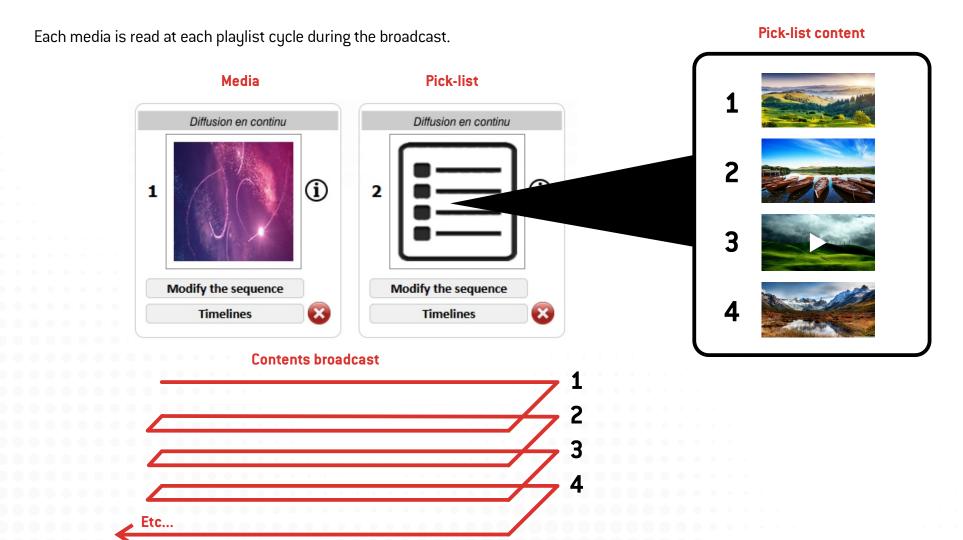

Important: A pick-list with a timeline combined with the option "Priority" makes it possible to design dynamic and complex programming that make the content manager work much easier.

The pick-list is built like a playlist.

- 1 Click « Add a media »
- 2 Select the media in the library
- 3 Click on the slide
- 4 Give a name to your list
- 5 Save when the pick-list is complete

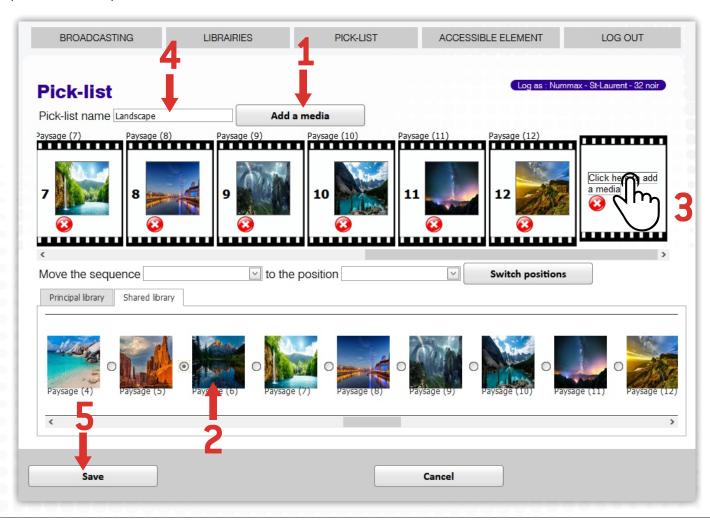

When adding a sequence, your pick-list will be available.

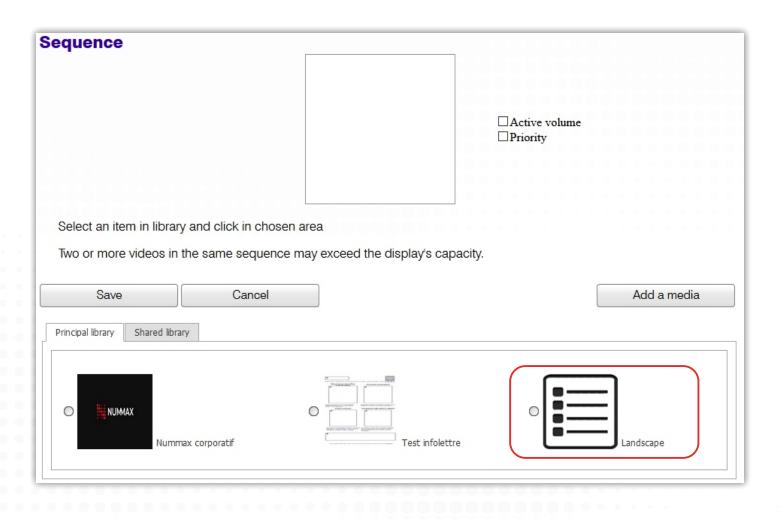

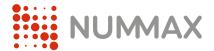

## Accessible Elements

#### **Accessible Elements**

- The accessible elements allow you to change the selected display without logging out.

  You can work on another mailing list and other content for another viewer.

  Caution: Each display has its own media library. To broadcast similar content on another display, you need to reload the desired media into its database.
- Remember to save your work before changing the display (Save Temporarily).

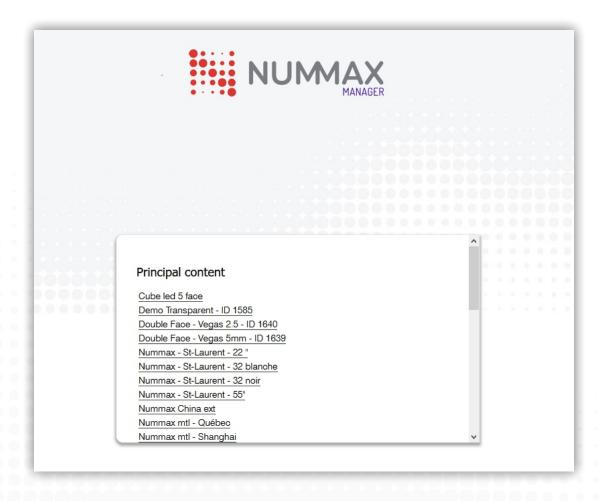

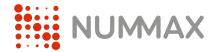

# Log Out

Log out allows you to exit the Nummax Manager program.

Warning: If you have not saved your playlist temporarily and / or on the server your work will be lost at your next log in.

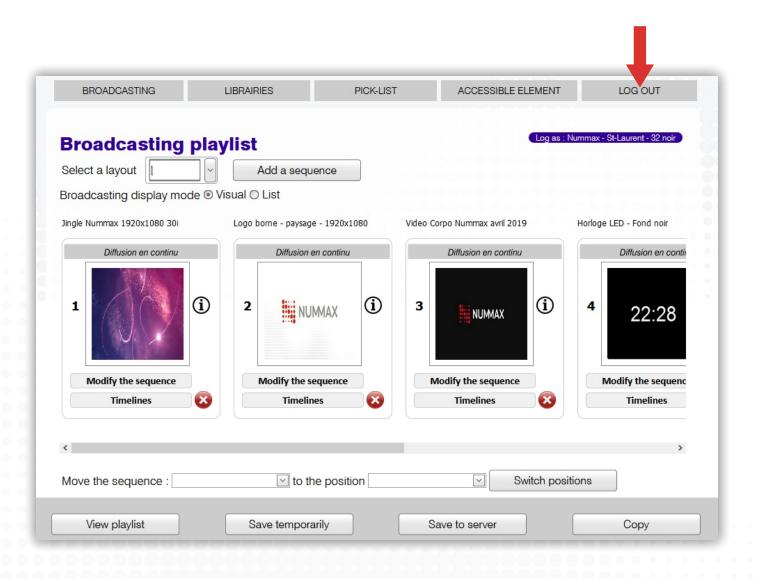

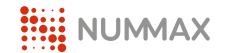

### Annex

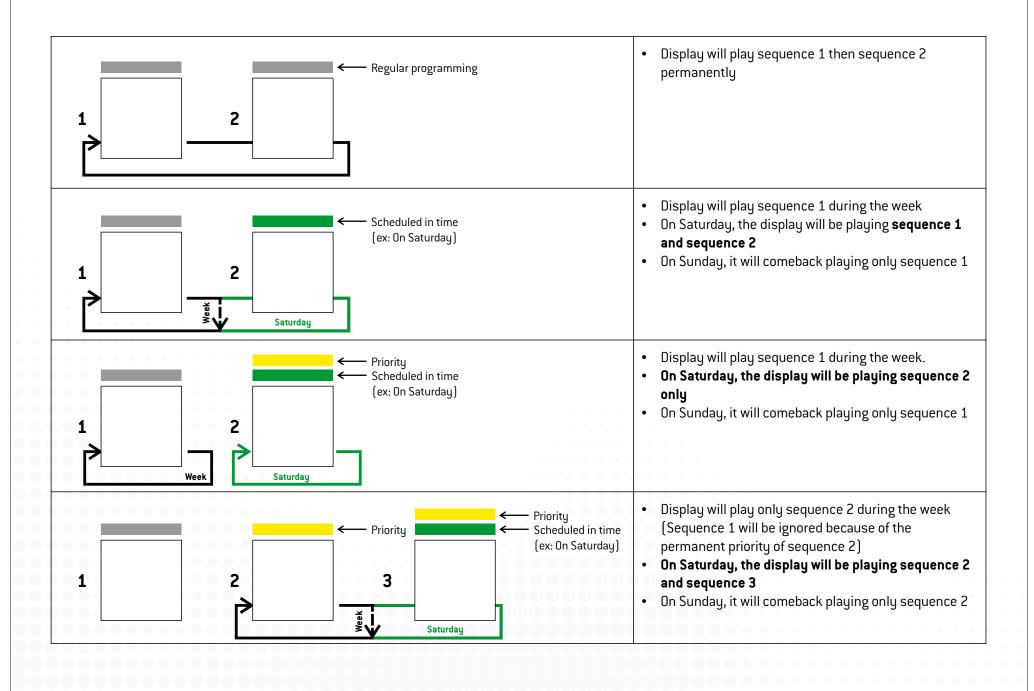

- 1. Create a sequence with content you want to make interactive
- 2. Click on « Links »
- 3. Select a link in the one available in your librairy
- 4. Click « Save »
- 5. Click « Save » in the sequence area

When the sequence will be broadcasted, it will be interactive and will redirect the user to the URL assigned.

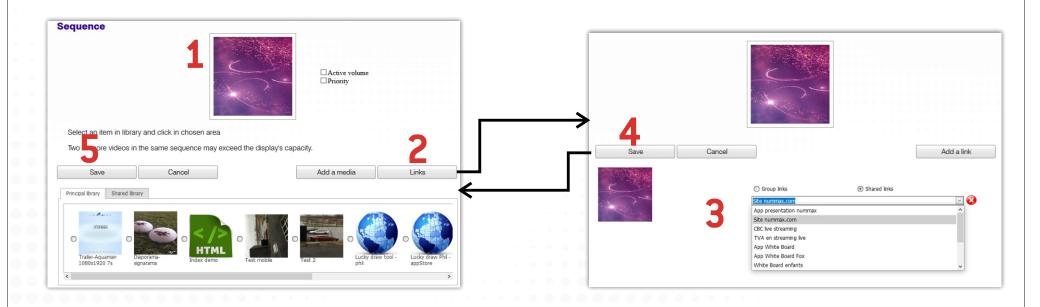

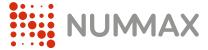

## Support

NUMMAX TECH SUPPORT

(Canada Eastern Time)

+1 877 255-3471 #205 | service@nummax.com